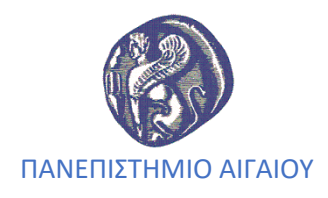

# **Βασικές Οδηγίες χρήσης εξοπλισμού**

## **Monarch**

(υπόγειο πρ. Εμπορικής Σχολής)

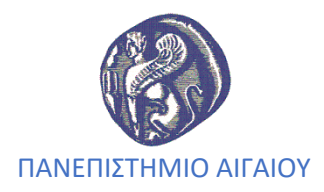

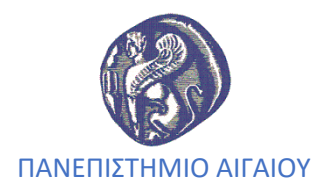

### **Περιεχόμενα:**

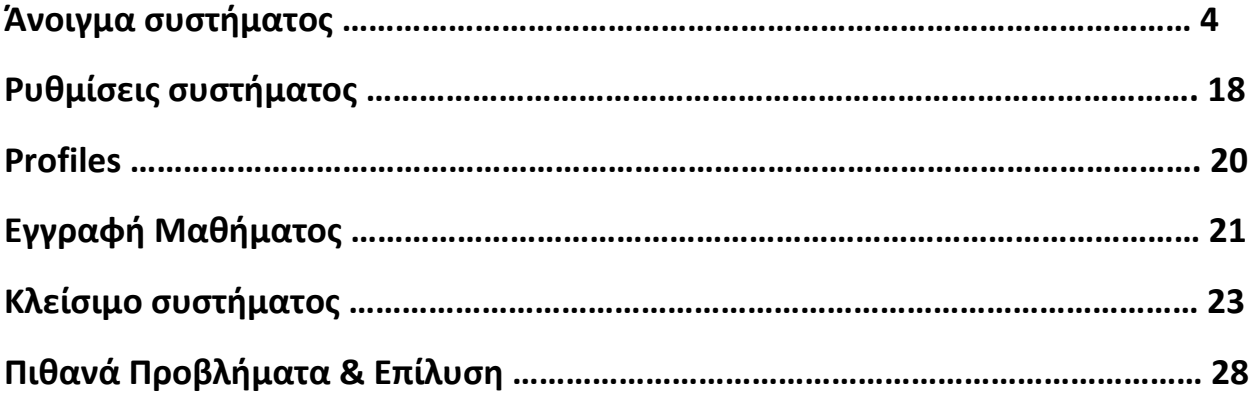

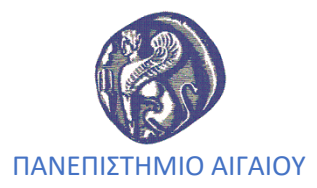

### **Άνοιγμα συστήματος**

Για την σωστή εκκίνηση του συστήματος απαιτείται προετοιμασία τουλάχιστον **15'** πριν την έναρξη του μαθήματος, καθώς επίσης επικοινωνία με την γραμματεία του τμήματος και την ΥΠΕ τουλάχιστον μια ημέρα πριν το μάθημα, τα βήματα που πρέπει να γίνουν είναι τα παρακάτω:

#### **Βήμα 1**

Άνοιγμα Projector

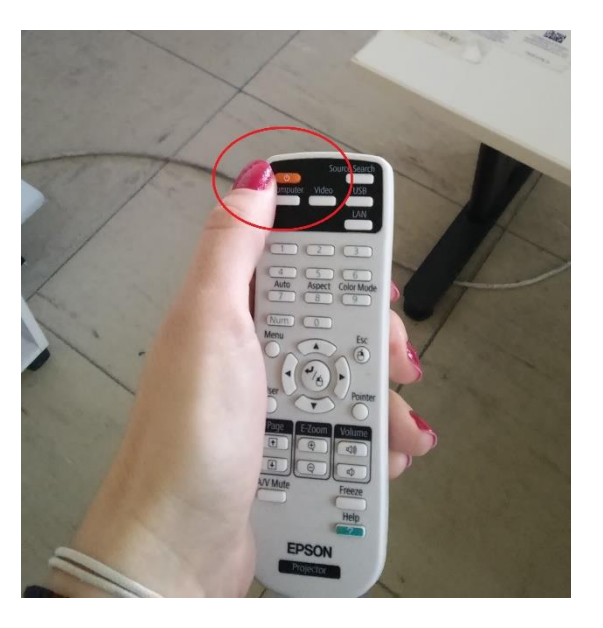

Το λαμπάκι στον projector από πορτοκαλί πρέπει να γίνει πράσινο όπως φαίνεται από τις παρακάτω φωτογραφίες:

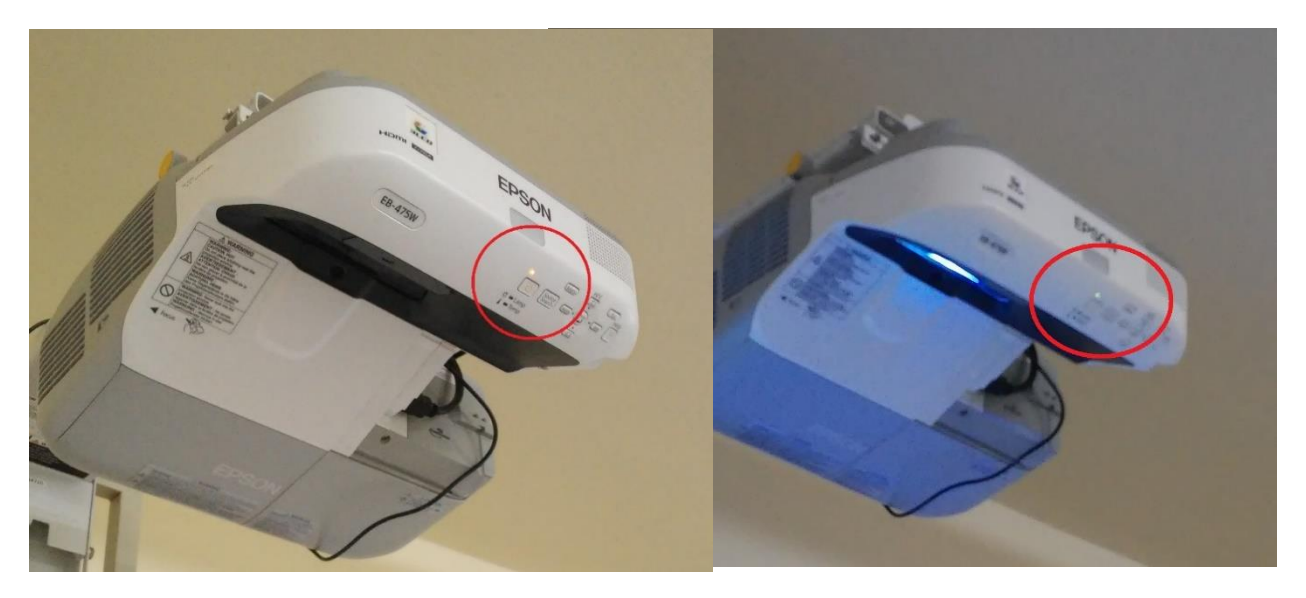

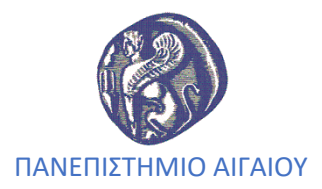

#### **Βήμα 2**

Άνοιγμα PC smartboard και σύνδεση στα Windows

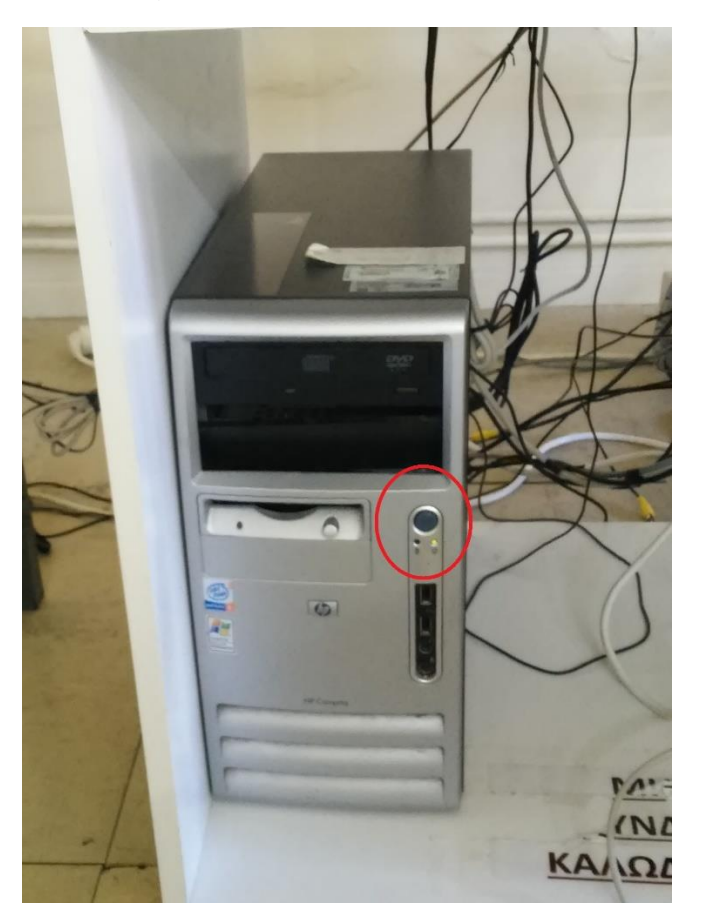

Στην παρακάτω εικόνα πατάμε **ESC** προκειμένου να συνδεθούμε στα WINDOWS

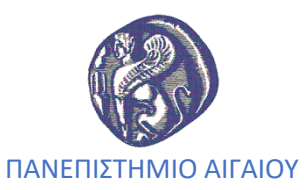

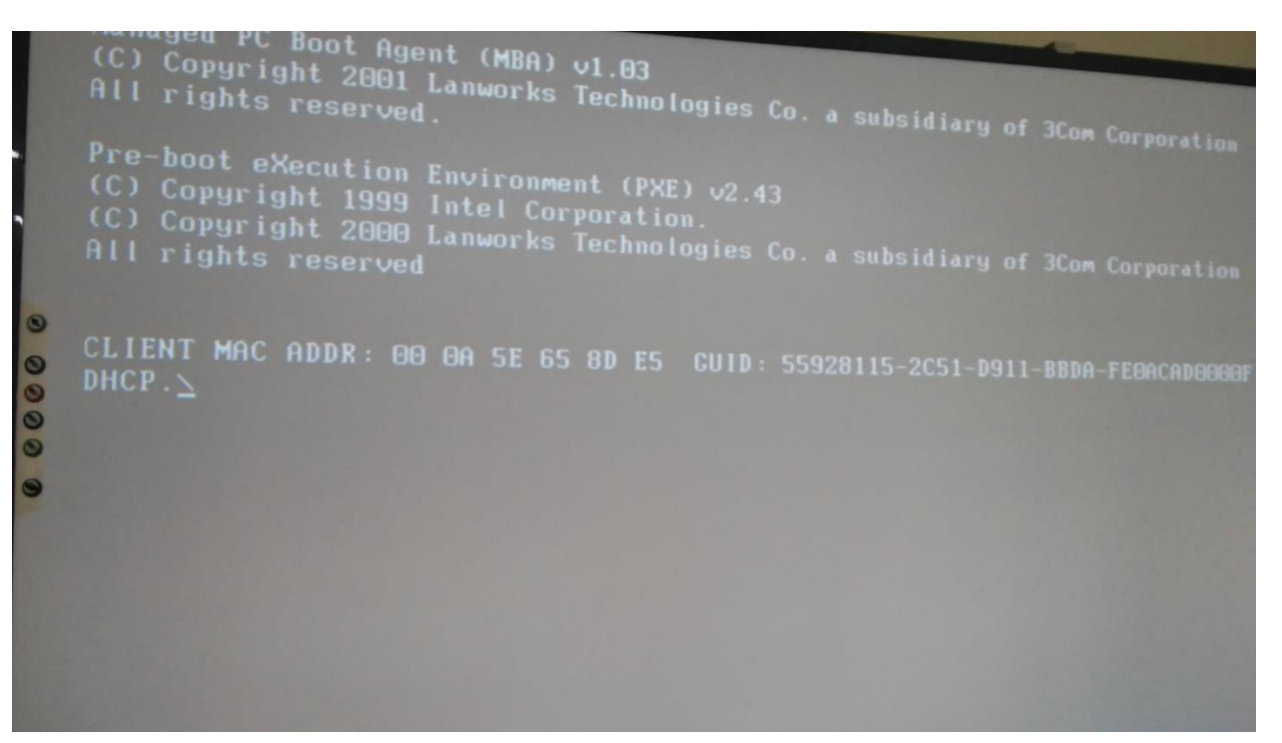

#### **Βήμα 3**

Άνοιγμα κάμερας

Όταν η κάμερα είναι κλειστή «κοιτάει» προς τα πίσω

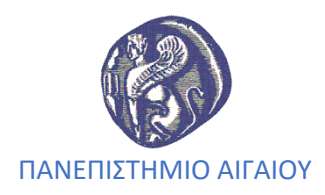

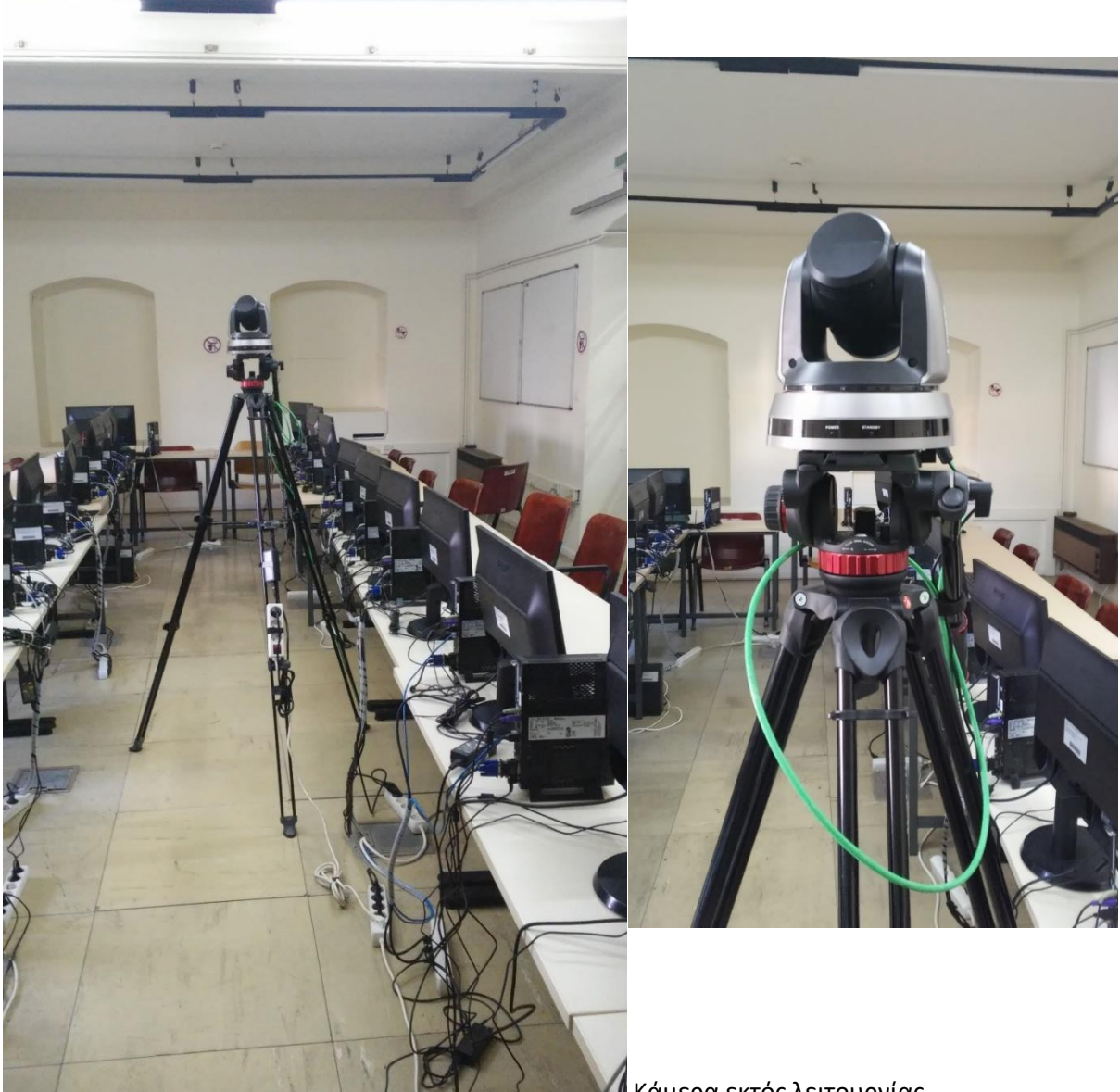

Κάμερα εκτός λειτουργίας

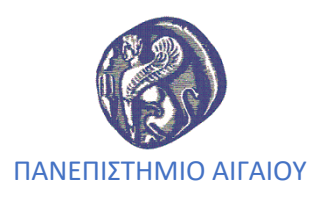

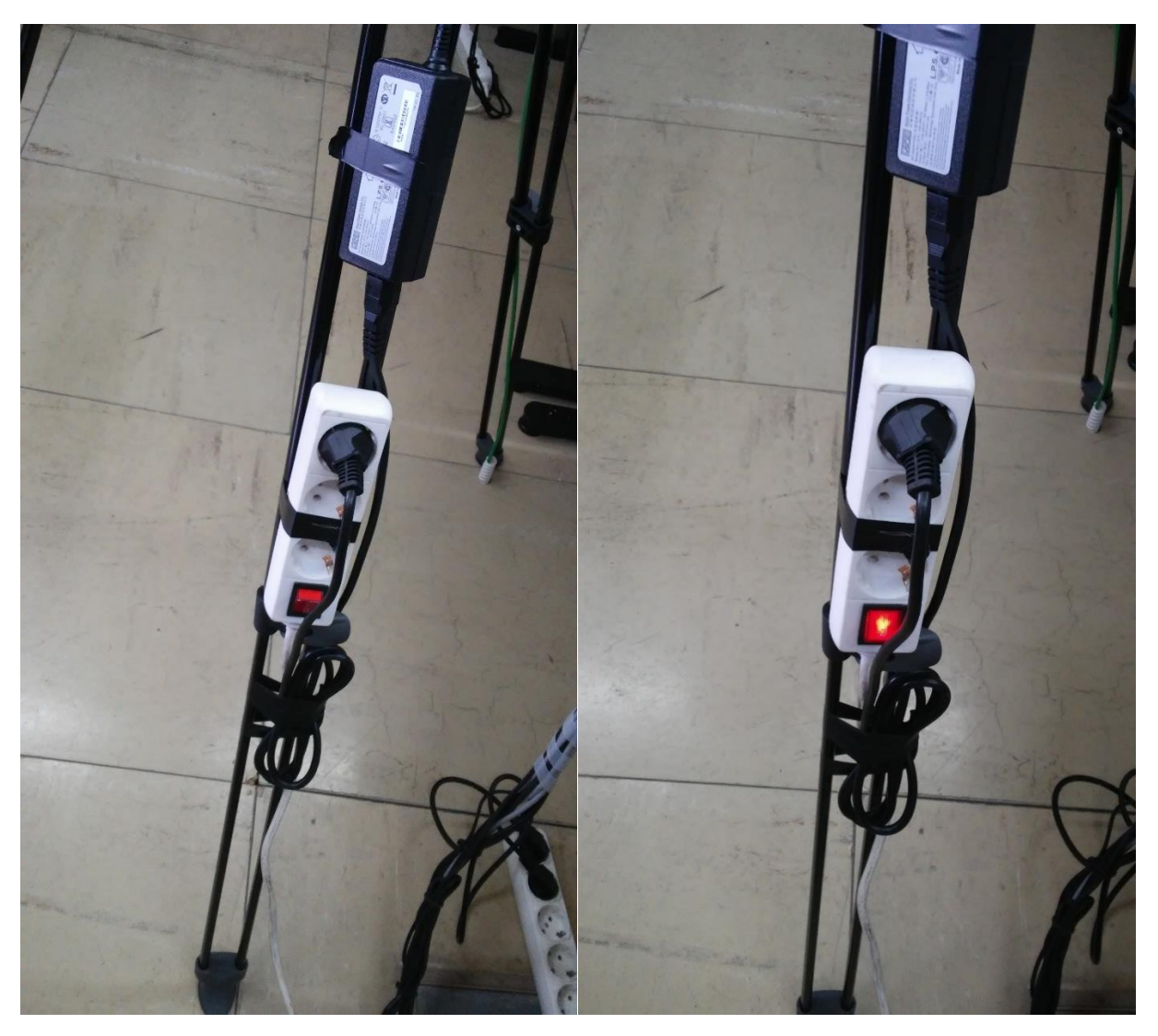

Ανάβουμε το πολύπριζο στην βάση της κάμερας (θα *«γυρίσει να κοιτάει μπροστά»*, όπως φαίνεται από την παρακάτω εικόνα)

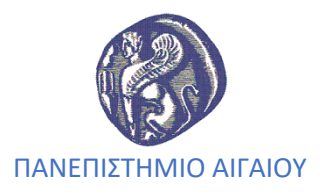

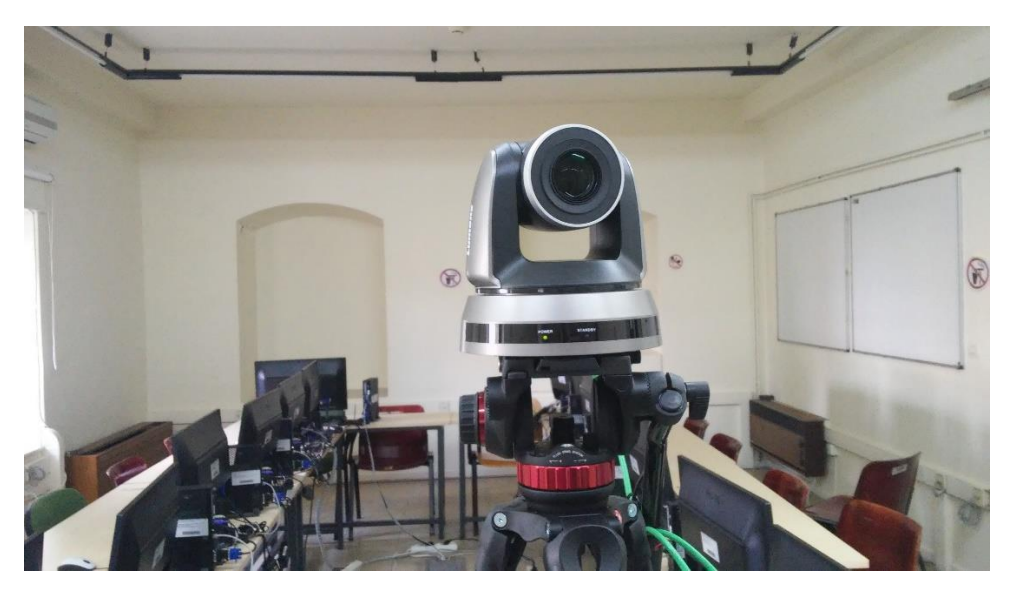

### **Βήμα4**

Άνοιγμα πολύπριζου και οθόνης, καθώς και της συσκευής **Skytec** (ήχος για τα μικρόφωνα)

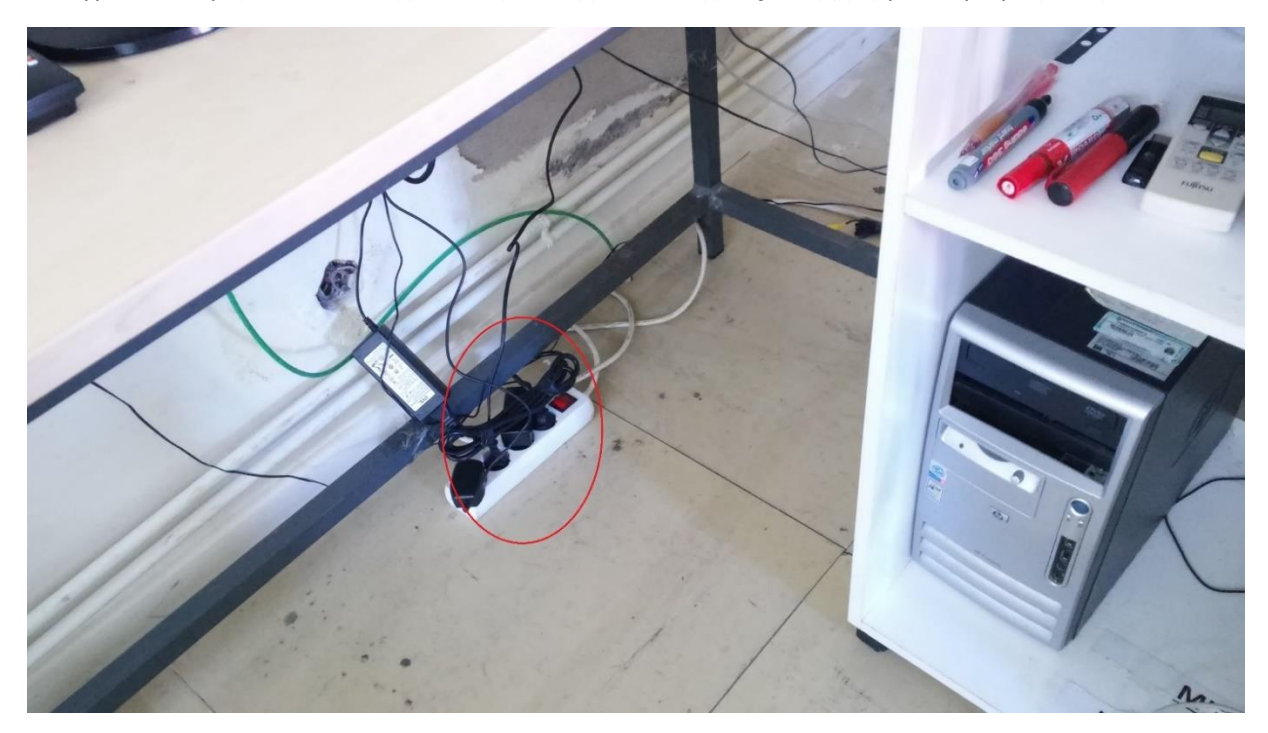

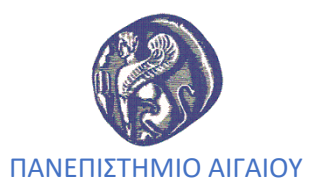

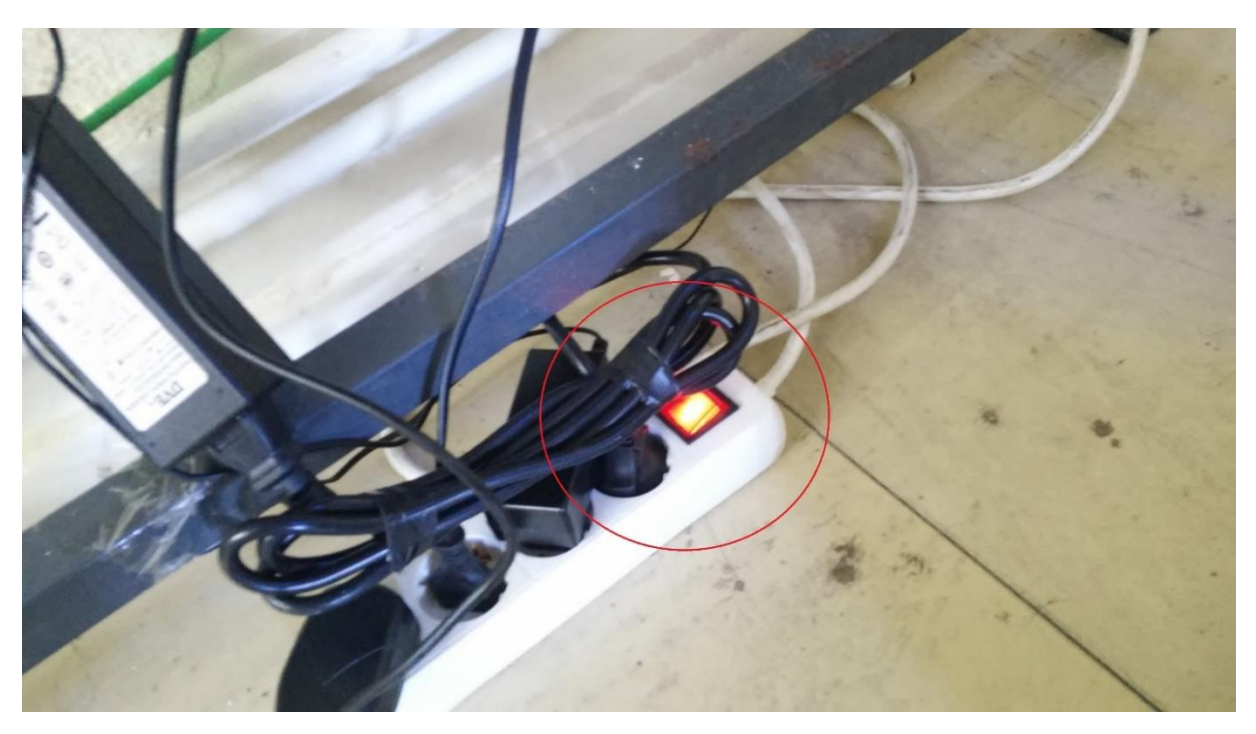

Αφού ανοίξουμε το πολύπριζο ανοίγουμε την οθόνη και το μηχάνημα SKYTEC για να έχουμε ήχο στα μικρόφωνα

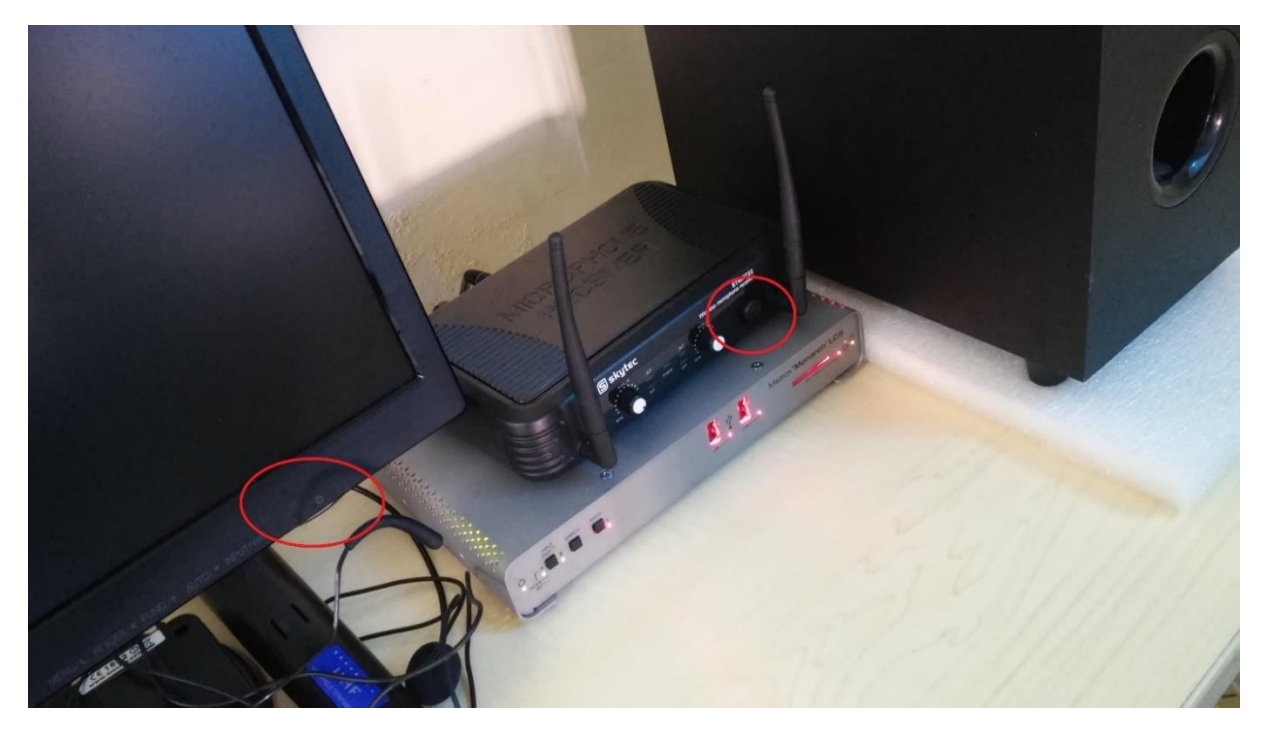

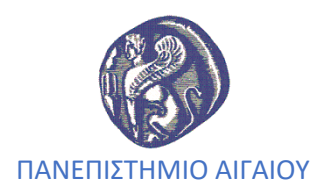

#### Εκκίνηση του συστήματος Monarch

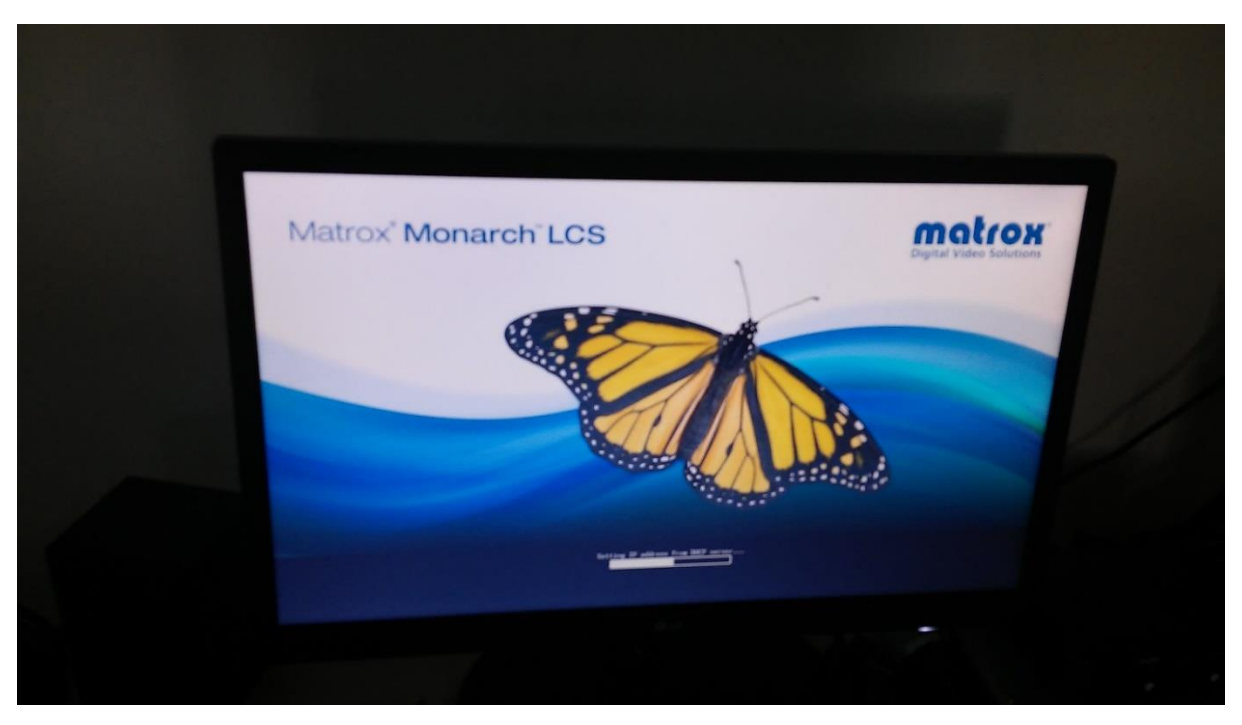

Αφού «φορτώσει» το σύστημα θα πρέπει στην οθόνη να έχουμε μια παρόμοια εικόνα (βλέπουμε τι δείχνει η κάμερα):

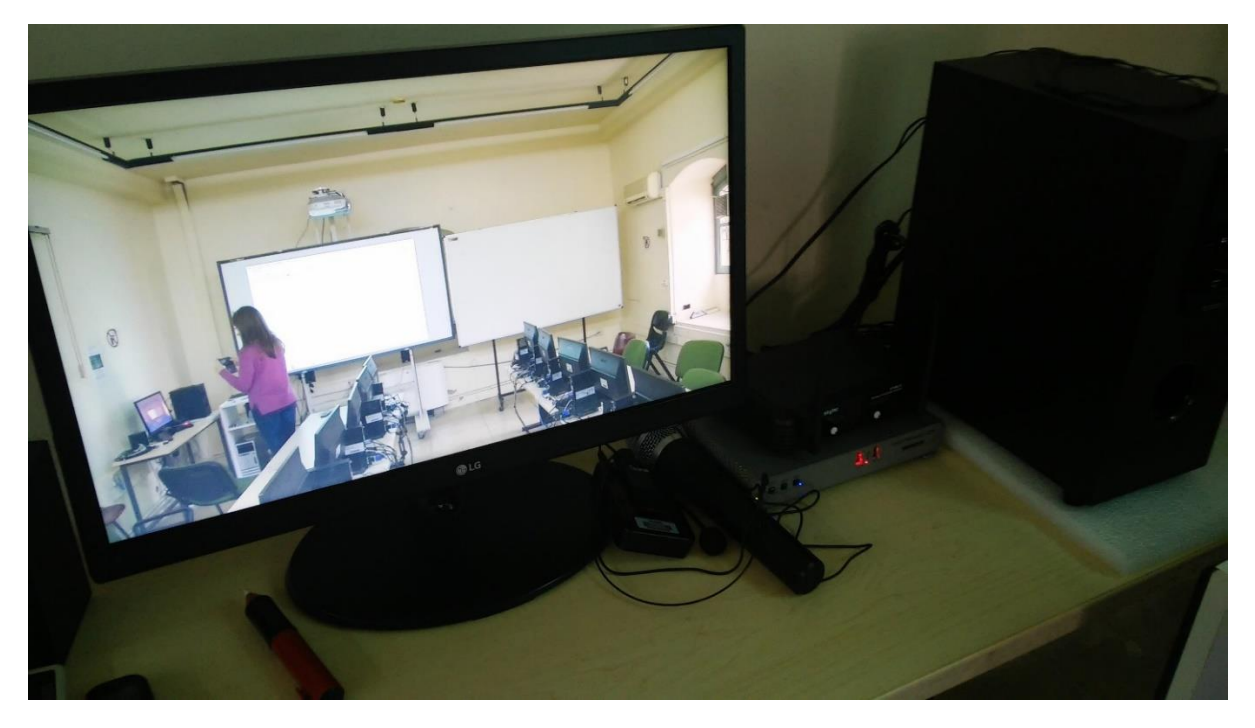

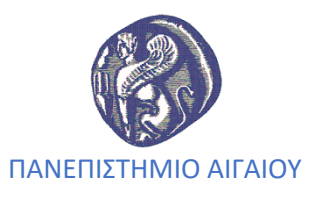

Καθώς επίσης όταν το σύστημα είναι έτοιμο προς χρήση θα πρέπει να έχει σταματήσει να ανάβει το λαμπάκι στα δεξιά, ενώ το μπλε λαμπάκι της εγγραφής θα πρέπει να είναι μόνιμα αναμμένο.

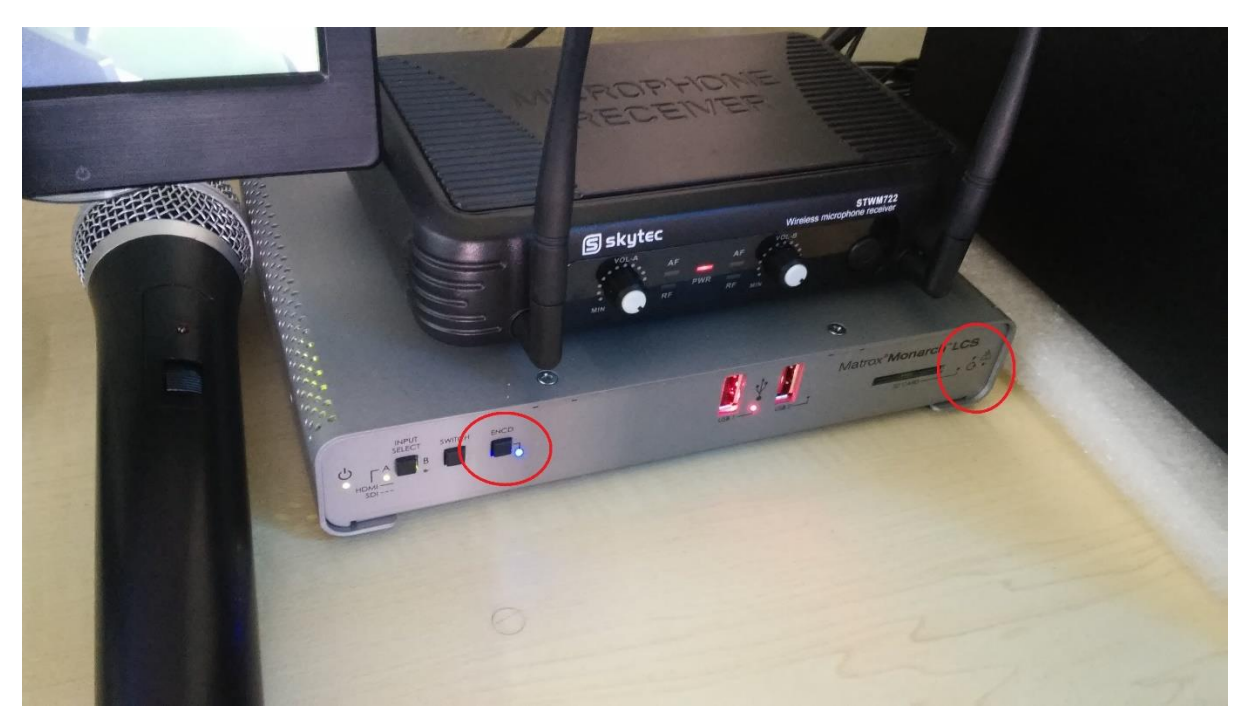

#### **Βήμα 5**

Άνοιγμα μικροφώνου καθηγητή, για καταγραφή ήχου καθηγητή

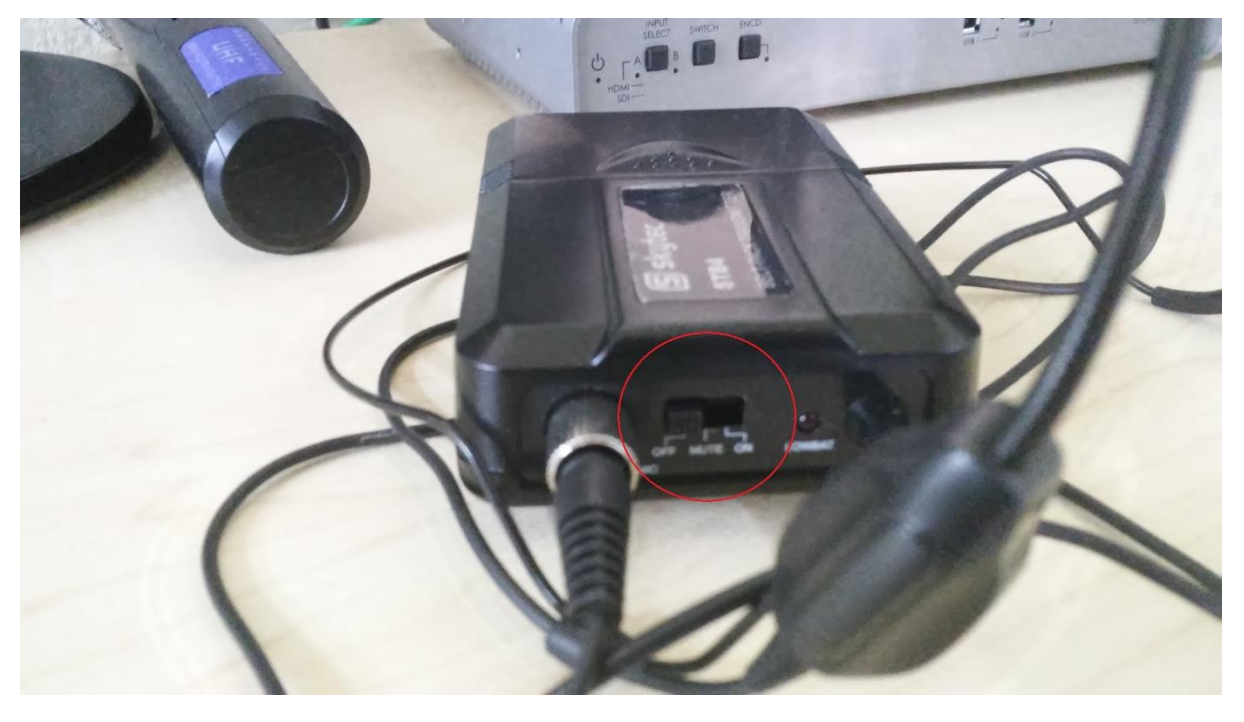

![](_page_12_Picture_0.jpeg)

#### Και κοινού (**ΜΟΝΟ** όταν κάποιος από το κοινό θέλει να υποβάλλει ερώτηση!!!)

![](_page_12_Picture_2.jpeg)

#### **Βήμα 6**

Άνοιγμα **Mozilla Firefox** και σύνδεση στο **Monarch** (από την γραμμή εντολών **Bookmarks**) -> επιλογή επιθυμητού profile, όπως φαίνεται από τις παρακάτω εικόνες:

![](_page_12_Picture_41.jpeg)

![](_page_13_Picture_0.jpeg)

#### Επιλογή του σελιδοδείκτη MonarchLCS

![](_page_13_Picture_108.jpeg)

Αφού φορτώσει η σελίδα

#### **Setting -> Save/Load ->** επιλέγουμε το επιθυμητό Profile

Στο σημείο αυτό ζητάει username – password, φροντίζουμε *να έχουμε έρθει σε επικοινωνία* με κάποιον διαχειριστή από την **ΥΠΕ** προκειμένου να γίνει η σύνδεση στο σύστημα

![](_page_13_Picture_6.jpeg)

![](_page_14_Picture_0.jpeg)

#### Επιλογή Profile

![](_page_14_Picture_2.jpeg)

![](_page_15_Picture_0.jpeg)

#### Επιλέγοντας **VIEW** βλέπουμε τις ρυθμίσεις και με την επιλογή **Load** φορτώνεται στο σύστημα.

![](_page_15_Picture_18.jpeg)

![](_page_16_Picture_0.jpeg)

![](_page_16_Picture_8.jpeg)

![](_page_17_Picture_0.jpeg)

### **Ρυθμίσεις Συστήματος - Profile**

- Στο χειριστήριο της κάμερας έχουν ρυθμιστεί **3 θέσεις** για την κάμερα,
	- **Πλήκτρο 1:** η κάμερα δείχνει όλη την αίθουσα
	- **Πλήκτρο 2:** η κάμερα δείχνει τον πίνακα
	- **Πλήκτρο 3:** η κάμερα δείχνει τον smartboard

![](_page_17_Picture_6.jpeg)

**Πλήκτρο1:** όλη η αίθουσα

![](_page_17_Picture_8.jpeg)

![](_page_18_Picture_0.jpeg)

#### **Πλήκτρο2:** μόνο ο πίνακας

![](_page_18_Picture_2.jpeg)

### **Πλήκτρο3:** μόνο ο smartboard

![](_page_18_Picture_4.jpeg)

![](_page_19_Picture_0.jpeg)

Έχουν δημιουργηθεί **6 βασικά Profile** για την κάλυψη των αναγκών των μαθημάτων

![](_page_19_Picture_2.jpeg)

- **SI\_Camera\_Stream\_Rec\_Analog:** *Single Isolated* Προβολή μόνο από κάμερα, Live Streaming και εγγραφή μαθήματος. Αναλογικός ήχος προερχόμενος από τα μικρόφωνα καθηγητή και κοινού.
- **SbS\_Camera\_Laptop\_Rec\_Analog:** *Side by Side* (δίπλα δίπλα) προβολή κάμερας και φορητού Η/Υ, εγγραφή μαθήματος. Αναλογικός ήχος προερχόμενος από τα μικρόφωνα καθηγητή και κοινού.
- **SI\_Camera\_ Rec\_Analog:** *Single Isolated* Προβολή μόνο από κάμερα, εγγραφή μαθήματος. Αναλογικός ήχος προερχόμενος από τα μικρόφωνα καθηγητή και κοινού.
- **PnP\_Camera\_Laptop\_Stream\_Rec\_Analog:** *Page in Page* Κύρια προβολή ο φορητός Η/Υ, Live Streaming και εγγραφή μαθήματος. Αναλογικός ήχος προερχόμενος από τα μικρόφωνα καθηγητή και κοινού.
- **PnP\_Camera\_Laptop\_ Rec\_Analog:** *Page in Page* Κύρια προβολή ο φορητός Η/Υ, εγγραφή μαθήματος. Αναλογικός ήχος προερχόμενος από τα μικρόφωνα καθηγητή και κοινού.
- **SbS\_Camera\_Laptop\_Stream \_Rec\_Analog:** *Side by Side* (δίπλα δίπλα) προβολή κάμερας Live Streaming και φορητού Η/Υ, εγγραφή μαθήματος. Αναλογικός ήχος προερχόμενος από τα μικρόφωνα καθηγητή και κοινού.

![](_page_20_Picture_0.jpeg)

 Για την εγγραφή και αποθήκευση του μαθήματος **ΑΠΑΡΑΙΤΗΤΑ** χρειαζόμαστε **USB δίσκο**, τον οποίο πρέπει να συνδέσουμε στην **θέση USB1**

![](_page_20_Picture_2.jpeg)

 Όταν το **μπλε φως** της παρακάτω εικόνας είναι *αναμμένο σταθερά* το σύστημα **ΔΕΝ καταγράφει** 

![](_page_20_Picture_4.jpeg)

![](_page_21_Picture_0.jpeg)

 Για να ξεκινήσει η εγγραφή πιέζουμε το κουμπί της παρακάτω εικόνας και το μπλε φως αναβοσβήνει.

![](_page_21_Picture_2.jpeg)

- *Σε κάθε αλλαγή profile απαραίτητα ξεκινάμε νέα εγγραφή*
- Η γραμματεία *διαθέτει USB STICK* για τις ανάγκες καταγραφή των μαθημάτων, όμως θα πρέπει να έχουμε επικοινωνήσει μαζί της *τουλάχιστον 1 ημέρα πριν*
- Το σύστημα είναι ρυθμισμένο για εγγραφή στην **θέση USB1**

![](_page_22_Picture_0.jpeg)

### **Κλείσιμο Συστήματος**

Για το ορθό Shut Down του συστήματος ακολουθούμε την αντίστροφη διαδικασία.

### **Βήμα 1**

Κλείνουμε το firefox και τον Η/Υ

![](_page_22_Picture_42.jpeg)

### **Βήμα 2**

Κλείνουμε τον projector

![](_page_22_Picture_8.jpeg)

![](_page_23_Picture_0.jpeg)

Για το ορθό κλείσιμο του Projector πρέπει να πατήσουμε το πλήκτρο και 2η φορά

![](_page_23_Picture_2.jpeg)

### **Βήμα 3**

Κλείνουμε από το χειριστήριο την κάμερα και κλείνουμε το πολύπριζο

![](_page_23_Picture_5.jpeg)

![](_page_24_Picture_0.jpeg)

![](_page_24_Picture_1.jpeg)

![](_page_25_Picture_0.jpeg)

### **Βήμα 4**

Κλείνουμε την οθόνη και την συσκευή SkyTec

![](_page_25_Picture_3.jpeg)

### **Βήμα 5**

Κλείνουμε το πολύπριζο

![](_page_25_Picture_6.jpeg)

![](_page_26_Picture_0.jpeg)

### **Βήμα 6**

Δεν ξεχνάμε να πάρουμε το USB που έχουμε αποθηκεύσει το μάθημα

![](_page_26_Picture_3.jpeg)

### **Βήμα 7**

Ελέγχουμε ότι έχουν κλείσει όλα σωστά, κλείνουμε φώτα και κλειδώνουμε αίθουσα

![](_page_27_Picture_0.jpeg)

### **Πιθανά Προβλήματα & Επίλυση**

1. Δεν πρόλαβα να μπω στα Windows, τι κάνω τώρα;

![](_page_27_Picture_3.jpeg)

Στην παρακάτω οθόνη επιλέγω **Προτιμήσεις**

![](_page_27_Picture_5.jpeg)

![](_page_28_Picture_0.jpeg)

#### Και στην συνέχεια **Επανεκκίνηση**

![](_page_28_Picture_2.jpeg)

![](_page_28_Picture_3.jpeg)

![](_page_29_Picture_0.jpeg)

περιμένω να μου βγάλει την παρακάτω οθόνη για να πατήσω **ESC** και να συνδεθώ στα **Windows** 

![](_page_29_Figure_2.jpeg)

2. Άναψα το πολύπριζο αλλά η κάμερα δε γύρισε μπροστά;

Ελέγχω ότι το πολύπριζο έχει ρεύμα (θα πρέπει να ανάβει το λαμπάκι του)

![](_page_29_Picture_5.jpeg)

![](_page_30_Picture_0.jpeg)

#### Ανάβω την κάμερα από το χειριστήριο

![](_page_30_Picture_2.jpeg)

3. Στο μικρόφωνο μου άναψε το λαμπάκι **low bat**;

Πρέπει να προμηθευτώ νέες μπαταρίες για να γίνει σωστά η καταγραφή του μαθήματος μου.

4. Η κάμερα δεν δείχνει ακριβώς εκεί που θέλω

Με το χειριστήριο της κάμερας προσαρμόζω την εικόνα εκεί που θέλω

![](_page_30_Picture_7.jpeg)